# AVG Installation & Support

#### How to install AVG Antivirus?

Following system requirements are recommended in order to install and run AVG Antivirus on your computer:

- Microsoft Windows XP Service Pack 3 or higher (any Edition, 32-bit or 64-bit), Microsoft Windows Vista (all Editions 32-bit or 64-bit) or Microsoft Windows 7 (all Editions, 32-bit or 64-bit), Microsoft Windows 8 (32-bit or 64-bit), Windows 10 (x32 and x64), (and possibly higher service pack s for specific operating systems)
- Windows fully compatible PC with Intel Pentium 1.8 GHz processor or above
- 512 MB (Windows XP) / 1024 MB (Windows Vista, 7 and 8) of RAM
- 1.6 GB free space on the hard disk.
- Internet connection (to download and register the product, for automatic updates of program engine and antivirus database).

#### Installation of AVG Antivirus

Before you begin the installation of AVG Antivirus please ensure that:

- You are logged in to Windows as Administrator or as a user with administrator permissions (for instructions refer to Windows help or documentation on Microsoft website, or contact your computer/network administrator),
- All other programs in Windows are closed and not running (for instructions refer to your vendor's documentation),
- Your previous antivirus software is fully uninstalled (for instructions refer to your vendor's documentation), ...to prevent AVG Antivirus from being incorrectly installed or aborted unexpectedly. When you are ready, proceed as follows:

1. Firstly download the AVG Antivirus from the AVG website and save it to your computer, in a location where you will easily be able to locate it. For example save the downloaded setup file AVG\_Protection\_1606.exe on your Windows Desktop.

2. Locate the downloaded setup file AVG Protection 1606.exe (depending on your system preferences, the file extension may be hidden), on your Windows Desktop for example. Now, in case you are logged in to:

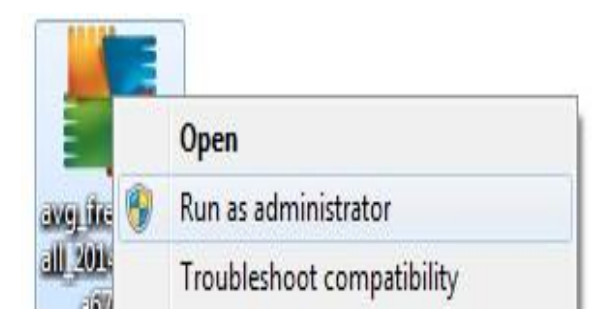

 Windows 7, 8, 10 or Windows Vista as a user with administrator permissions, right-click on the setup file and choose 'Run as administrator' from the context menu,

 Windows XP as Administrator or as a user with administrator permissions, or you are logged in to Windows 7 or Windows Vista as Administrator (i.e. not a user with administrator permissions), double-click the setup file to begin the installation process,

If prompted by User Account Control dialog for permissions, click 'Yes' (or 'Continue' in Windows Vista) to begin the installation process.

For a few seconds you will briefly see the setup process copy the installation files to your computer.

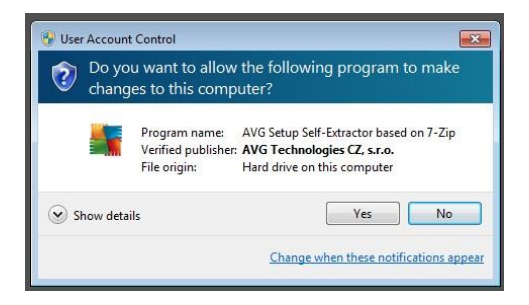

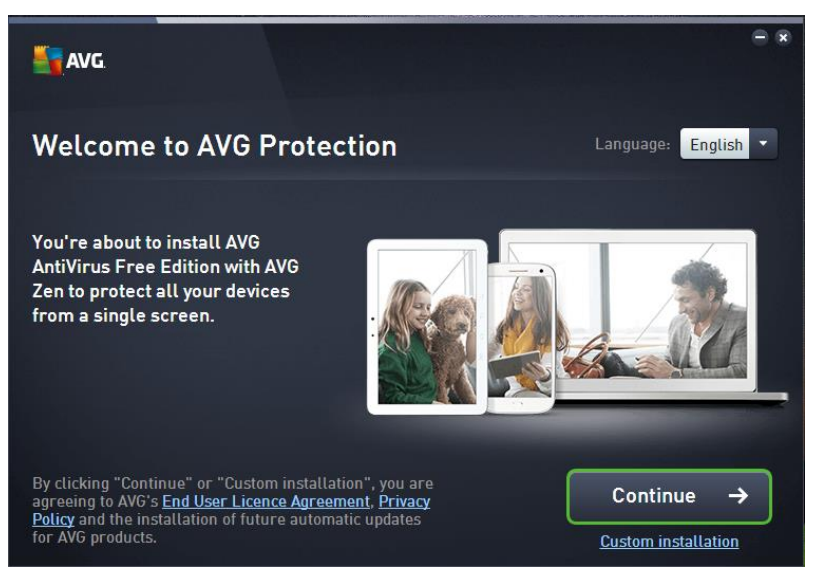

When AVG Installer starts you will see a welcome screen. Preferred language for the installation can be changed by clicking on the select your language drop down button. Click 'Next" to begin.

You will now be prompted to accept the End User Software License Agreement. Click 'Accept' to continue installation.

Then choose what type of installation you prefer:

### Express Install or Custom Install

## Custom Installation of AVG Antivirus

1. Click the 'Custom Installation' button in the middle of the screen to avoid installing the AVG Toolbar and AVG Secure Search (Uncheck all three boxes). This will allow you to disable the installation of these add-ons which may cause poor computer performance. You also have the option of keeping these features by selecting Express Install. Click 'Next' to continue.

2. The AVG Installer will now display some Custom Options. Leave these set as their defaults and click 'Next' to begin installation. The installer will now display an installation progress bar showing its progress.

3. When installation has successfully completed click 'Finish'. Now AVGAntivirus will open so you can verify settings and perform a scan of your system.

AVGAntivirus is now installed on your computer and ready to use. No registration is required, but it is highly recommended.

AVG user interface is accessible via  $\mathbf{I}$  in your system tray or the shortcut icon on your Windows Desktop.

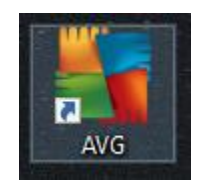

For Instant Live Support Call: **+1-800-683-5717**

[avg.com/retail](http://avgretail.net/)